## Accessing Your T2202

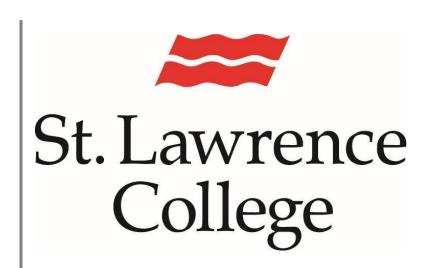

This manual contains pertinent information about accessing your T2202 through the new SLC.me Portal.

November 2021

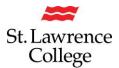

## **About**

As Students prepare to file tax returns each year, they will be asked for information about their tuition and book expenses. To facilitate this information demand, St. Lawrence College prepares and releases electronic **T2202 tax forms** each year for students to access through their Slc.me Student portal. T2202 tax forms are typically released to students near the end of February for the previous year.

## **How to Access**

- 1. To access your T2202, you will need to log in to SLC.me
- 2. Go to http://SLC.me
- 3. You will be able to login with your SLC email address and click on 'Next'. Remember that your SLC email address ends with @student.sl.on.ca

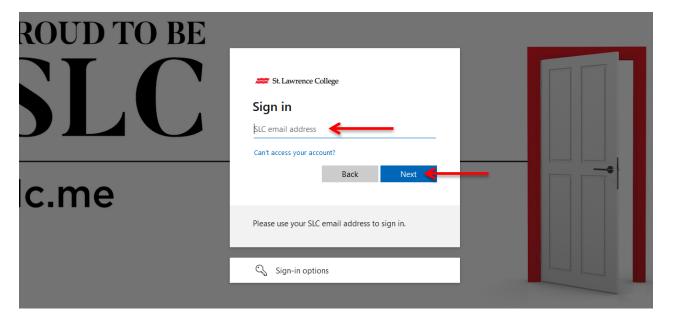

4. You will then be prompted to enter your password and click the 'Sign-in' button.

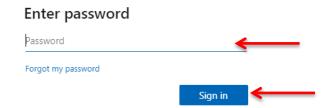

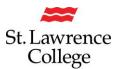

5. Once logged in, the slc.me Student Portal Homepage will display like below: Click on the **'Fees'** icon

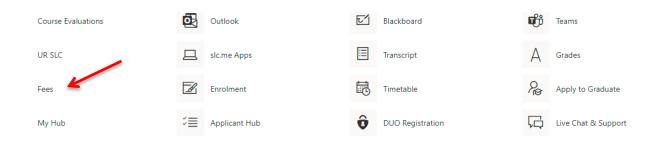

6. By clicking the **Fees** icon, you will be brought to your **Account Inquiry.** 

This page will show any outstanding balances on the account, and has tabs for Summary, Activity, Charges Due, Payments, and T2202.

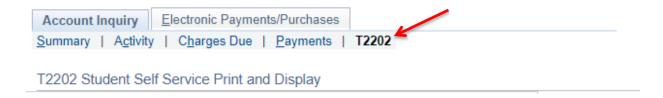

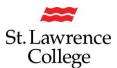

7. The **T2202** tab will display important information from the Canada Revenue Agency (CRA) on the Social Insurance Number (SIN) requirements. To find more information, click on the **CRA Info Bulletin** button.

If you wish to update your SIN, you can click on the **Update Your SIN** button.

You will also find an **Unblock Pop Up** button which will provide you with instructions on how to <u>unblock</u> pop up from your browser.

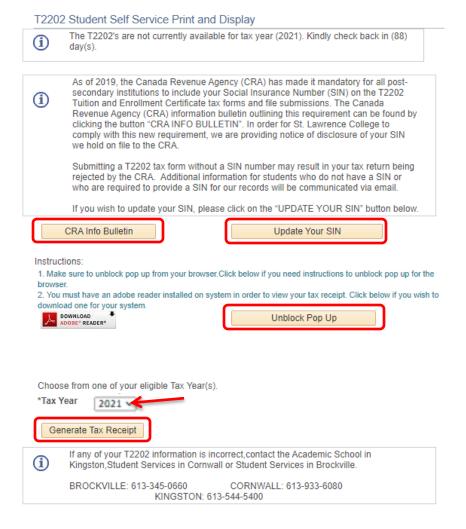

8. At the bottom of the page, you will find a drop-down box where you can select the tax year you would like a tax form for. Enter the previous year (i.e. if it's now 2022, enter 2021 in this field) and click **Generate Tax Receipt**, this will then open another tab displaying the official T2202 tax form.